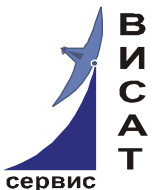

**Закрытое акционерное общество «ВИСАТ-СЕРВИС»**

## **Программный комплекс «MonSRK»**

# **РУКОВОДСТВО ПОЛЬЗОВАТЕЛЯ**

Редакция документа 2.3

Москва 2015

Данный документ является одним из четырѐх документов по установке, настройке и использованию ПО «MonSRK», разработанного ЗАО «ВИСАТ-СЕРВИС» для мониторинга и управления системами кондиционирования, построенными на базе устройства «СРК-М».

В дополнении к данному документу следует изучить:

- программный комплекс «MonSRK». Общее описание;

- программный комплекс «MonSRK». Руководство по установке

- программный комплекс «MonSRK».Руководство по ручной установке и настройке внешней БД.

В настоящем документе приведены сведения по работе с программой- клиентом «MonSRK». Приведены руководства по добавлению новых устройств и уровней с систему мониторинга, настройке параметров связи с устройсвом СРК-М, получение результатов мониторинга.

Данный документ соответствует «MonSRK» клиенту версии 2.1.14

## Содержание

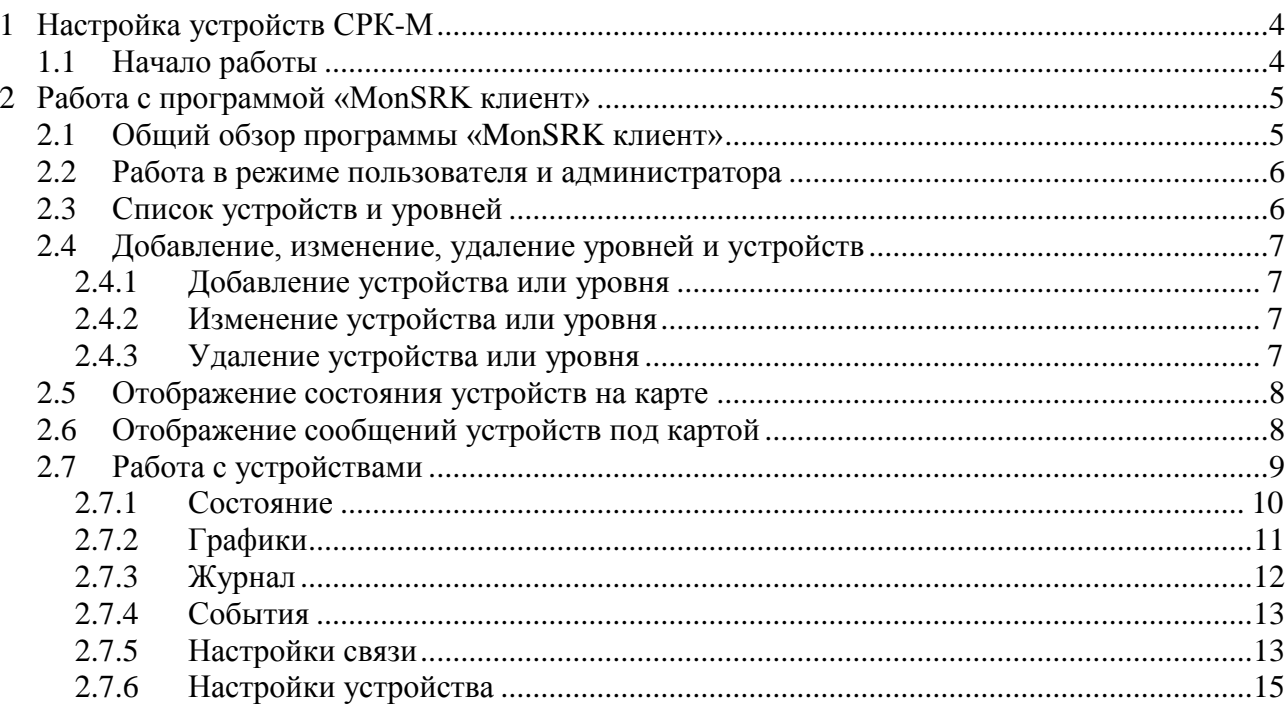

## **1 Настройка устройств СРК-М**

## **1.1 Начало работы**

Работа с устройствами может осуществляться по двум протоколам: UDP и TCP. К достоинствам протокола UDP можно отнести высокую скорость работы, к недостаткам – отсутствие надежной доставки сообщений. Протокол TCP в этом плане противоположен: обмен информацией происходит медленнее (и, например, в случае внезапного пропадания питания СРК-М может не успеть отправить аварийную посылку на сервер), но все пакеты доставляются гарантированно.

Рекомендуется выбирать протокол в зависимости от мест применения, В случае отсутствия особых требований рекомендуется отдавать предпочтение протоколу UDP, так как при пропадании пакетов UDP (отсутствия ответа блока СРК-М) ПО MonSRK автоматически несколько раз повторит запрос.

При нахождении сервера с сервисом MonSRK и СРК-М в разных подсетях, связанных маршрутизаторами (роутерами) рекомендуется использовать протокол ТСР.

Количество повторов и время между повторами настраивается (см. п. 2.7.5) индивидуально для каждого устройства СРК-М.

Связь с микроконтроллером устройства СРК-М осуществляется через встроенный модуль Tibbo. Настройку модуля Tibbo СРК-М осуществляет автоматически при включении питания в соответствии с «параметрами связи» заданными в меню СРК-М.

#### **2 Работа с программой «MonSRK клиент»**

#### **2.1 Общий обзор программы «MonSRK клиент»**

В первый момент после запуска программа имеет вид как на рисунке 2.1.

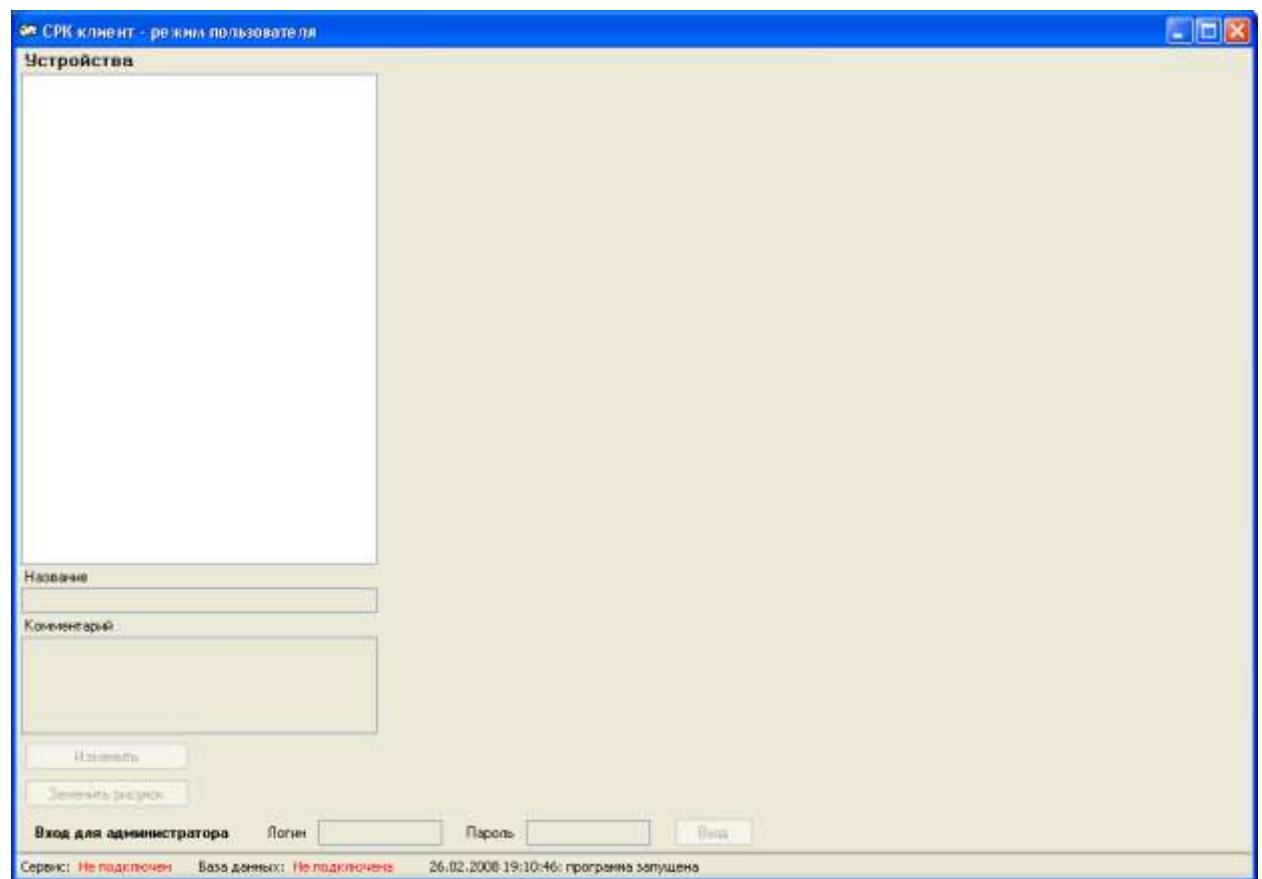

Рисунок 2.1

Слева находится область, где выводится список устройств, справа находится информационная панель, снизу – поля для ввода логина и пароля администратора, еще ниже – статусная строка, где отображается наличие подключения к базе данных и сервису, а также последнее сообщение системы.

В том состоянии, которое изображено на рисунке, подключения к базе данных и сервису отсутствуют.

Если все настройки произведены правильно, то вскоре после запуска программа подключится к базе данных и сервису (рисунок 2.2).

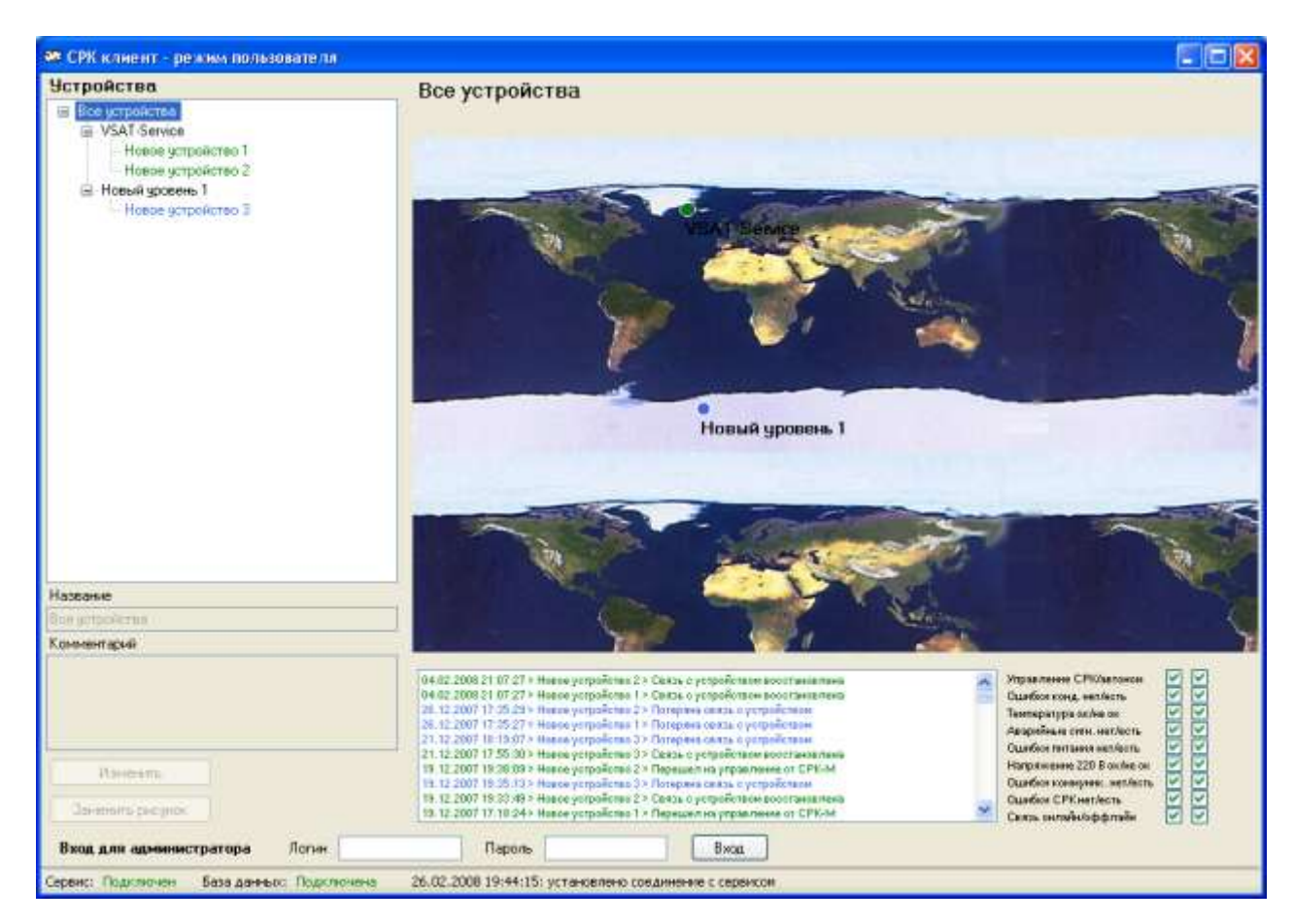

#### Рисунок 2.2

Необходимо учитывать, что вы получаете лицензию на использование определенного количества устройств и на одновременную работу определенного количества клиентов. Таким образом, если вы будете подключаться к сервису, на котором уже достигнуто предельное число работающих клиентов, то сервис откажет вам в подключении.

#### **2.2 Работа в режиме пользователя и администратора**

Программа «MonSRK клиент» позволяет вам работать в двух режимах: режиме пользователя и режиме администратора.

Режим пользователя позволяет только считывать любые данные (данные мониторинга, настройки устройств, их расположение и т.п.).

Режим администратора позволяет производить любые изменения в системе. Для входа в него необходимо ввести логин и пароль (которые настраиваются при конфигурации сервера) в нижней части программы и нажать кнопку «Вход». Данная опция работает лишь в том случае, когда имеется подключение к сервису. В случае удачного входа снизу появляется соответствующее сообщение, и активизируются дополнительные опции в программе.

#### **2.3 Список устройств и уровней**

Устройства в системе представляют собой иерархическое дерево, которое вы строите самостоятельно, исходя из реальной структуры устройств. Например, у корневого уровня может быть два подуровня: Москва и Санкт-Петербург. Каждый из этих подуровней мы можете разделить на другие подуровни, и так до необходимого вам уровня детализации. Для каждого уровня вы можете задать собственное изображение, и на каждом из уровней вы можете располагать и сами устройства.

Изображение всей архитектуры в виде дерева показывается слева, в блоке «Устройства». Уровни изображаются черным цветом, устройства – цветом в зависимости от своего состояния (смотри раздел 2.5). Можно кликнуть по любому уровню или устройству, установив его тем самым как текущее.

Справа от блока «Устройства» находится графическое изображение текущего уровня или устройства.

Если отображается уровень, то будет показано изображение, которые вы загрузили для этого уровня (или простой фон, если вы этого не делали). Если у данного уровня имеются дочерние уровни или устройства, то они будут изображены в виде цветных точек, цвет которых обозначает текущее состояние (смотри раздел 2.5).

Если отображается устройство, то будут показаны опции, позволяющие производить мониторинг его состояния, управлять настройками и т.п. (смотри подраздел 2.7)

## **2.4 Добавление, изменение, удаление уровней и устройств**

Операции добавления, изменения, удаления уровней и устройств, а также изменения их положения на экране, можно осуществлять только в режиме администратора.

#### **2.4.1 Добавление устройства или уровня**

Для добавления устройства или уровня вы должны выбрать уровень, для которого вы будете производить эту операцию.

Кликните правой кнопкой мыши на карте, где будет располагаться уровень или устройство. В появившемся меню доступно 2 пункта: "Добавить подуровень" и "Добавить устройство". Выберите желаемое действие.

В случае успеха вы увидите появившийся уровень или устройство в дереве слева и в виде точки на карте. В случае неуспеха вы получите сообщение "Добавление неудачно". Причиной может являться либо ошибка на сервере, либо превышение числа допустимых устройств (при добавлении устройства), указанного в лицензии.

#### **2.4.2 Изменение устройства или уровня**

Выберите уровень или устройство, для которого вы хотите произвести изменения. Под деревом устройств и уровней находятся следующее окно (рисунок 2.3).

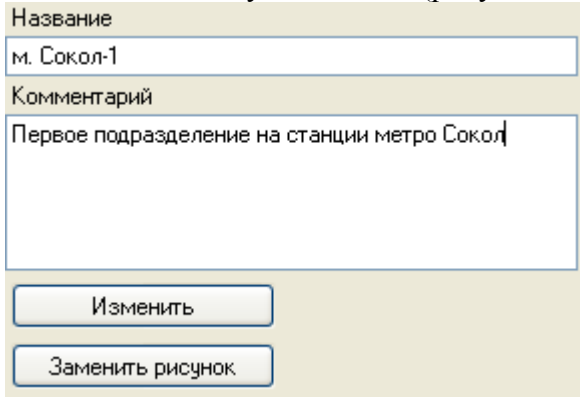

Рисунок 2.3

Вы можете изменить название и/или комментарий для данного уровня/устройства. Для сохранения изменений нажмите кнопку "Изменить".

Также, если выбран уровень, вы можете изменить изображение, которое отображается справа. Для этого нажмите на кнопку "Заменить рисунок" и выберите нужное вам изображение.

#### **2.4.3 Изменение положения на карте точки устройства или уровня**

Вы можете изменить положение точки, отображающей устройство или уровень. Для этого, нажав и удерживая левую кнопку мыши, перетащите точку в новое место на карте.

## **2.4.4 Удаление устройства или уровня**

Для удаления устройства или уровня кликните правой кнопкой мыши по его названию в дереве устройств или на карте. В появившемся меню выберите "Удалить". Если удаляемый уровень содержит дочерние уровни или устройства, они также будут удалены. Если удаляется устройство, то будут удалены все его данные: история, данные мониторинга и т.п.

#### **2.5 Отображение состояния устройств на карте**

Каждый уровень на карте отображается в виде круга, цвет которого меняется в зависимости от состояния устройств на дочерних уровнях:

- зеленый: с устройством все в порядке;
- синий: состояние устройства неизвестно из-за его недоступности;
- красный: на устройстве ошибка.

В случае, если на дочерних уровнях устройства имеют различные состояния, то для отображения общего состояния уровня выбирается наихудшее состояние. Иными словами, если для какого-либо уровня есть несколько дочерних устройств, одно из которых имеет нормальное состояние, а другое – ошибочное, то уровень будет отображен в виде красного круга.

Если от устройства пришло новое сообщение, то его изображение (и изображение уровня, на котором оно находится) на карте начинает мигать. После просмотра сообщения (в отображении устройства) мигание прекращается.

## **2.6 Отображение сообщений устройств под картой**

Под картой устройств вы можете видеть окно, где показываются сообщения, пришедшие от устройств (трапы). Справа от этого окна находится набор галочек, позволяющих установить или отменить определенные фильтры. В каждой строке указано два состояния, разделенных косой чертой, например:

"Управление СРК/автоном" - если снять первую галочку, то не будут показываться сообщения о том, что устройство перешло на управление от СРК; если снять вторую галочку, то не будут показываться сообщения о том, что устройство перешло в автономный режим. Снятие обеих галочек исключит соответственно из показа оба сообщения.

По умолчанию выводятся все сообщения (рисунок 2.4).

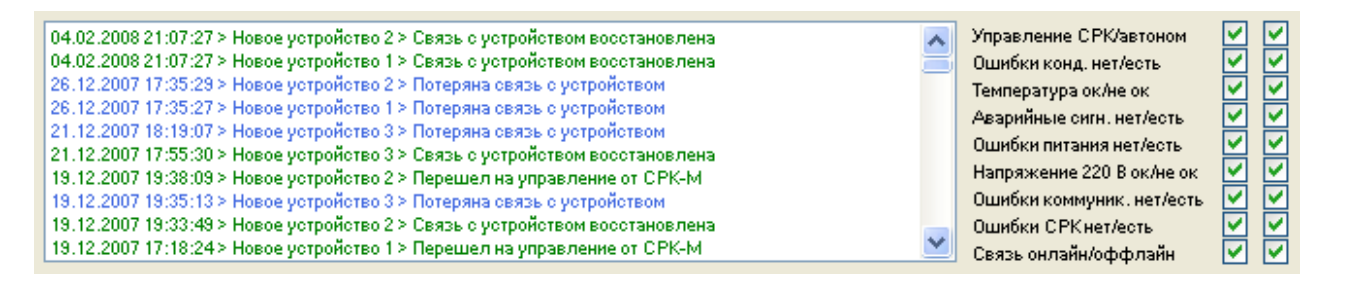

## Рисунок 2.4

Для выбранного уровня показываются все сообщения от устройств, дочерних к этому уровню.

## **2.7 Работа с устройствами**

Если в дереве уровней и устройств слева выбрано устройство, то карта заменяется на отображение устройства (рисунок 2.5).

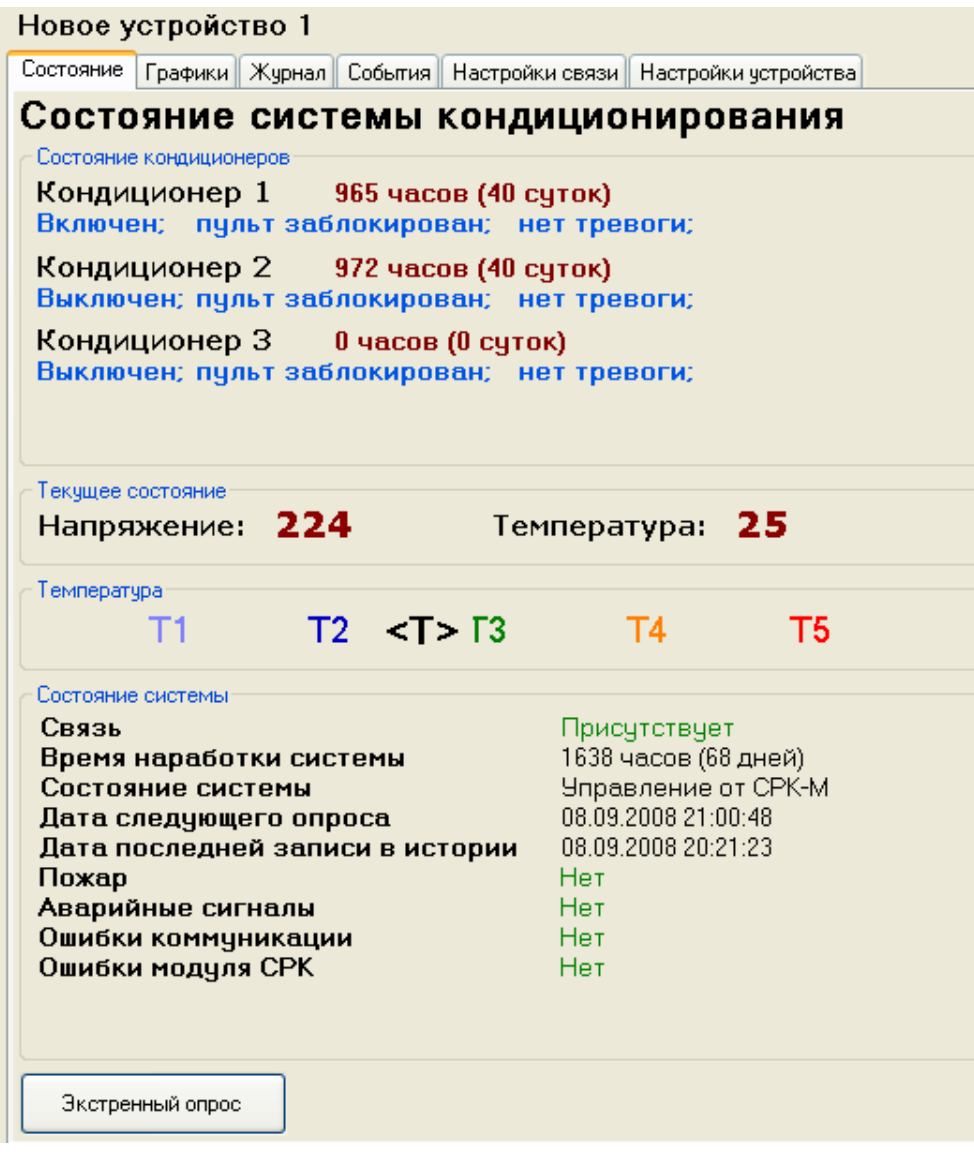

Рисунок 2.5

Всего доступны 6 основных разделов при работе с устройствами, которые меняются выбором вкладки наверху:

- Состояние;
- Графики;
- Журнал;
- События;
- Настройки связи;
- Настройки устройства.

## **2.7.1 Состояние**

Данная панель позволяет вам просматривать текущее состояние устройства. Как видно на предыдущем рисунке, доступна к просмотру следующая информация:

- **Состояние кондиционеров.** Включает в себя время наработки и текущее состояние (включен/не включен, пульт заблокирован/не заблокирован, тревога есть/нет, работает/не работает (последняя опция активна только в случае, если адаптер на кондиционере ее поддерживает)).

- **Текущее напряжение сети и температура.** Кроме того, текущая температура отображается графически - в какой из диапазонов температур она попадает (например, между Т2 и Т3).

- **Состояние системы.** Включает в себя: связь - есть/нет; время наработки системы; состояние системы - автономно/от СРК; дата последующего опроса (мониторинга); дата последней записи истории; пожар - есть/нет; аварийные сигналы - есть/нет; ошибки коммуникации - есть/нет; ошибки модуля СРК - есть/нет.

Все отображаемые данные берутся из данных, полученных в ходе последнего опроса устройства. Если вам необходимо получить данные о состоянии на текущий момент - вы можете нажать на кнопку "экстренный опрос". В случае, если имеется соединение с сервером и связь с устройством, данные будут обновлены.

## **2.7.2 Графики**

На этой панели вы можете увидеть графическое отображение накопленных данных в виде графиков (рисунок 2.6).

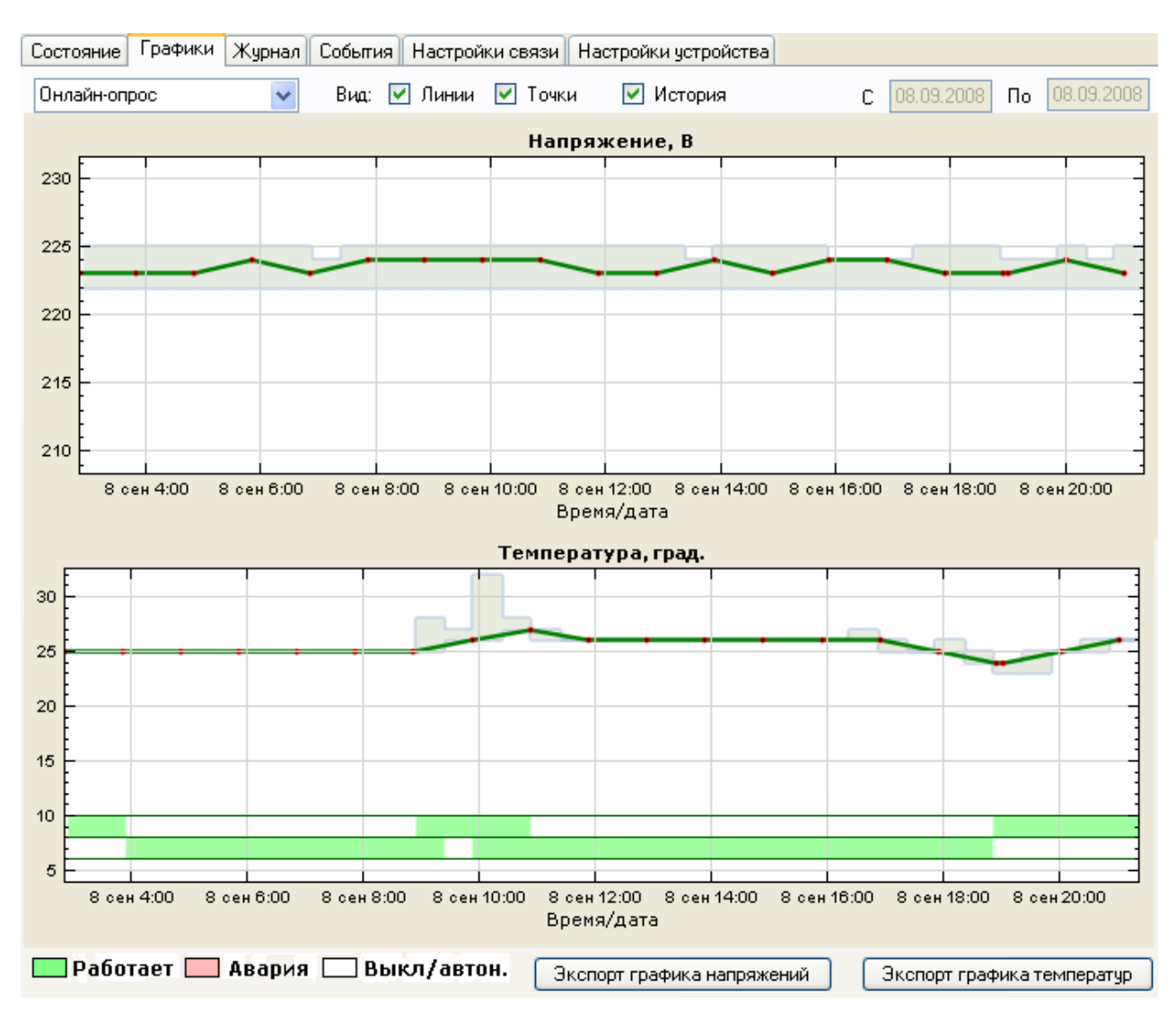

Рисунок 2.6

Сверху находится график зависимости напряжения от времени, снизу - температуры от времени. Отображение графиков может осуществляться в двух режимах: онлайн отображаются 20 последних точек (и при поступлении новых данных графики автоматически перерисовываются) и выборка по дате - в этом случае становятся активными меню выбора начальной и конечной даты в правом верхнем углу. При выборе большого временного интервала (например, более недели) перерисовка графиков занимает некоторое время, вызванное необходимостью предварительной обработки данных.

Вы можете изменить графики: "растянуть" или "сжать" - нажмите левую кнопку мыши на шкале времени и, удерживая ее, переместите мышь. Перемещение влево сожмет график, вправо - растянет. Если аналогичные действия сделать, кликнув на белой области с графиком можно перемещать график влево/вправо, вверх/вниз.

Наверху находятся три галочки, которые позволяют вам отображать/не отображать на графике следующие данные:

- "линии" - это линии, соединяющие точки. Каждая точка - это данные мониторинга, полученные сервером при опросе устройства СРК-М;

- "точки" - вышеупомянутые точки, каждая из которых - данные за один опрос устройства;

- "история" - графическое отображение данных, полученных из журнала устройства СРК.

Поскольку данные в дурнале хранят в себе минимальное и максимальное значение напряжения и температуры за период между записями в журнал, то на графике они отображаются в виде "коридора" значений.

Снизу на графике температур также отображены данные работы кондиционеров в зависимости от времени. На рисунке вы можете видеть 3 линии, самая верхняя отображает работу 1-го кондиционера, ниже - 2-го и т.д. Если линия зеленого цвета - в данный период времени кондиционер работал. Красный цвет сигнализирует об аварии. Белый цвет кондиционер был выключен.

Снизу справа находятся кнопки экспорта, позволяющие вам сохранить графики в виде графических файлов JPG.

#### **2.7.3 Журнал**

Данная панель позволяет вам просмотреть журнал (историю работы) устройства, которую успел считать с него сервер (рисунок 2.7).

| Графики<br>Состояние                                           | Журнал    |           |             | События   Настройки связи   Настройки четройства |              |               |            |    |            |   |
|----------------------------------------------------------------|-----------|-----------|-------------|--------------------------------------------------|--------------|---------------|------------|----|------------|---|
| On/Off - вкл/выкл, BI - блокирован, AI - тревога, W - работает |           |           |             |                                                  |              |               | 07.09.2008 | До | 08.09.2008 |   |
| Дата                                                           | Состояние | Temne     | Напря       | Конд. 1                                          | Конд. 2      | Конд. 3       |            |    |            | ۸ |
| 08.09.2008 21:21:11                                            | Сбоев нет | $26 - 26$ | $222 - 225$ | On BI                                            | Off BI       | Off BI        |            |    |            |   |
| 08.09.2008 20:51:17                                            | Сбоев нет | $25 - 26$ | $222 - 224$ | On BI                                            | Off BI       | Off BI        |            |    |            |   |
| 08.09.2008 20:21:23                                            | Сбоев нет | $25 - 25$ | $222 - 225$ | On BI                                            | Off BI       | Off BI        |            |    |            |   |
| 08.09.2008 19:51:29                                            | Сбоев нет | $23 - 25$ | $222 - 224$ | On BI                                            | Off BI       | Off BI        |            |    |            |   |
| 08.09.2008 19:21:35                                            | Сбоев нет | $23 - 24$ | $222 - 224$ | On BI                                            | Off BI       | Off BI        |            |    |            |   |
| 08.09.2008 18:51:41                                            | Сбоев нет | $24 - 25$ | $222 - 225$ | Off BI                                           | On BI        | Off BI        |            |    |            |   |
| 08.09.2008 18:21:47                                            | Сбоев нет | $25 - 26$ | $222 - 225$ | Off BI                                           | On BI        | Off BI        |            |    |            |   |
| 08.09.2008 17:51:54                                            | Сбоев нет | $25 - 25$ | $222 - 225$ | Off BI                                           | On BI        | Off BI        |            |    |            |   |
| 08.09.2008 17:22:00                                            | Сбоев нет | $25 - 26$ | 222 - 224   | Off BI                                           | On BI        | Off BI        |            |    |            |   |
| 08.09.2008 16:52:06                                            | Сбоев нет | $26 - 27$ | $222 - 224$ | Off BI                                           | On BI        | Off BI        |            |    |            |   |
| 08.09.2008 16:22:12                                            | Сбоев нет | $26 - 26$ | $222 - 224$ | Off BI                                           | On BI        | Off BI        |            |    |            |   |
| 08.09.2008 15:52:18                                            | Сбоев нет | $26 - 26$ | $222 - 225$ | Off BI                                           | On BI        | Off BI        |            |    |            |   |
| 08.09.2008 15:22:24                                            | Сбоев нет | $26 - 26$ | $222 - 225$ | Off BI                                           | On BI        | Off BI        |            |    |            |   |
| 08.09.2008 14:52:30                                            | Сбоев нет | $26 - 26$ | $222 - 225$ | Off BI                                           | On BI        | Off BI        |            |    |            |   |
| 08.09.2008 14:22:36                                            | Сбоев нет | $26 - 26$ | $222 - 225$ | Off BI                                           | On BI        | Off BI        |            |    |            |   |
| 08.09.2008 13:52:42                                            | Сбоев нет | $26 - 26$ | $222 - 224$ | Off BI                                           | On BI        | Off BI        |            |    |            |   |
| 08.09.2008 13:22:48                                            | Сбоев нет | $26 - 26$ | $222 - 225$ | Off BI                                           | On BI        | Off BI        |            |    |            |   |
| 08.09.2008 12:52:54                                            | Сбоев нет | $26 - 26$ | $222 - 225$ | Off BI                                           | On BI        | Off BI        |            |    |            |   |
| 08.09.2008 12:23:01                                            | Сбоев нет | $26 - 26$ | $222 - 225$ | Off BI                                           | On BI        | Off BI        |            |    |            |   |
| 08.09.2008 11:53:07                                            | Сбоев нет | $26 - 26$ | 222 - 225   | Off BI                                           | On BI        | Off BI        |            |    |            |   |
| 08.09.2008 11:23:13                                            | Сбоев нет | $26 - 27$ | $222 - 225$ | Off BI                                           | On BI        | Off BI        |            |    |            |   |
| 08.09.2008 10:53:19                                            | Сбоев нет | $27 - 28$ | $222 - 225$ | On BI                                            | On BI        | Off BI        |            |    |            |   |
| 08.09.2008 10:23:25                                            | Сбоев нет | $26 - 32$ | $222 - 225$ | On Bl                                            | On BI        | Off BI        |            |    |            |   |
| 08.09.2008 9:53:31                                             | Сбоев нет | $26 - 27$ | $222 - 225$ | On BI                                            | Off BI       | Off BI        |            |    |            |   |
| 08.09.2008 9:23:37                                             | Сбоев нет | $25 - 28$ | $222 - 225$ | On BI                                            | On BI        | Off BI        |            |    |            |   |
| 08.09.2008 8:53:43                                             | Сбоев нет | $25 - 25$ | $222 - 225$ | Off BI                                           | On BI        | Off BI        |            |    |            |   |
| 08.09.2008 8:23:49                                             | Сбоев нет | $25 - 25$ | $222 - 225$ | Off BI                                           | On BI        | Off BI        |            |    |            |   |
| 08.09.2008 7:53:55                                             | Сбоев нет | $25 - 25$ | $222 - 225$ | Off BI                                           | On BI        | Off BI        |            |    |            |   |
| 08.09.2008 7:24:01                                             | Сбоев нет | $25 - 25$ | $222 - 224$ | Off BI                                           | On BI        | Off BI        |            |    |            |   |
| 08.09.2008 6:54:08                                             | Сбоев нет | $25 - 25$ | $222 - 225$ | Off BI                                           | On BI        | Off BI        |            |    |            |   |
| 08.09.2008 6:24:14                                             | Сбоев нет | $25 - 25$ | $222 - 225$ | Off BI                                           | On BI        | Off BI        |            |    |            |   |
| 08.09.2008 5:54:20                                             | Сбоев нет | $25 - 25$ | $222 - 225$ | Off BI                                           | On BI        | Off BI        |            |    |            |   |
| 08.09.2008 5:24:26                                             | Сбоев нет | $25 - 25$ | $222 - 225$ | Off BI                                           | On BI        | Off BI        |            |    |            |   |
| 08.09.2008 4:54:32                                             | Сбоев нет | $25 - 25$ | $222 - 225$ | <b>Off BI</b>                                    | <b>On BI</b> | <b>Off BI</b> |            |    |            |   |
| Очистка истории                                                | Экспорт   |           |             |                                                  |              |               |            |    |            |   |

Рисунок 2.7

Справа сверху вы можете выбрать произвольный период времени, за который нужно вывести все считанные данные истории устройства СРК. Как вы видите на рисунке, в таблице отображается время записи истории, состояние системы, температура, напряжение и состояние всех трех кондиционеров. Расшифровка состояний кондиционеров приведена на этой же панели сверху слева.

С помощью кнопки "Экспорт" вы можете сохранить выведенные данные в текстовый файл. Если вы находитесь в режиме администратора, вы также можете очистить все данные по истории данного устройства, нажав кнопку "Очистка истории". В обычном режиме данная кнопка не доступна.

## **2.7.4 События**

Данная вкладка позволяет вам просмотреть события. Само окно (рисунок 2.8), отображающее события, аналогично тому, которое показывается под картой уровней (описывалось ранее, смотри раздел 2.3).

Рисунок 2.8

Точно так же вы можете использовать фильтры, кроме того, в отличие от списка событий на карте устройств, здесь выводятся все сообщения за выбранный вами период времени.

## **2.7.5 Настройки связи**

В данной панели настраиваются все параметры связи с устройством. Данные параметры используются сервером и хранятся в базе данных, т.е. их изменение возможно и в случае, если нет связи с устройством (рисунок 2.9).

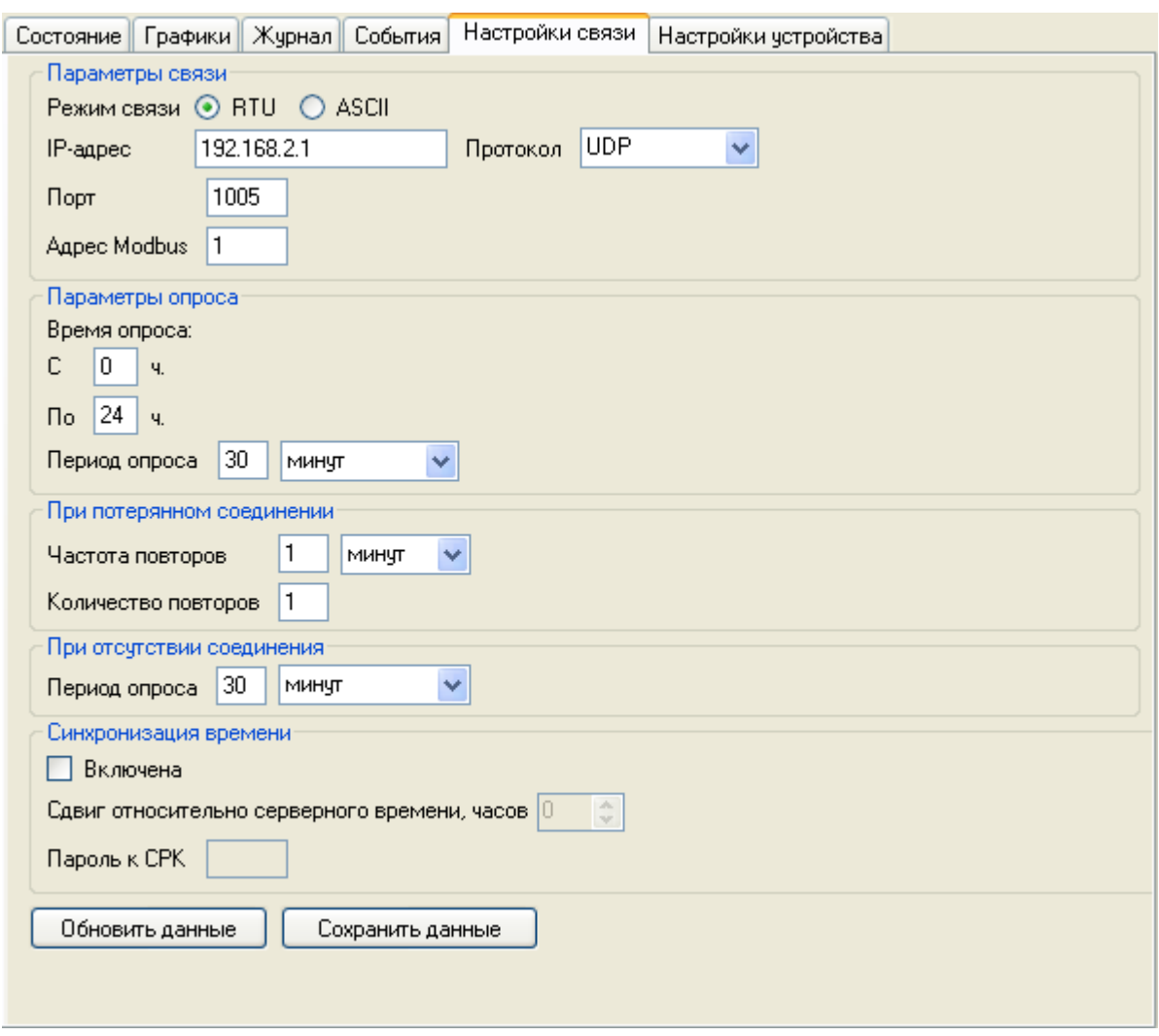

Рисунок 2.9

**Параметры связи:** здесь указывается IP-адрес устройства СРК, порт, протокол (TCP, UDP или COM), Modbus-адрес, а также режим связи: RTU или ASCII. Данные параметры должны быть указаны в точности такими же, какими они настроены на устройстве, иначе связи с СРК не будет. Режим ASCII рекомендуется для медленных 7-битных каналов связи, например спутниковых или каналов связи в которых недопустимы определѐнные управляющие байты. . Режим RTU использует двоичный обмен, быстрее ASCII, но требует полностью «прозрачного» канала связи.

**Параметры опроса, при потерянном соединении, при отсутствии соединения:** здесь настраиваются параметры опроса устройства сервером. Всего возможно 3 состояния: "связь есть", "связь только что потеряна", "связи нет". Когда связь с устройством присутствует, применяется состояние "связь есть". Интервал опроса устройства в этом состоянии настраивается в блоке "Параметры опроса". Также там настраивается время опроса - со скольких-то часов и по такой-то час. Время опроса позволяет оптимизировать загрузку сетей, разрешив, напрмер опрос только ночью.

В случае, если прервалась связь с устройством (в момент очередного опроса оно оказалось недоступно), сервер переходит в состояние "связь только что потеряна". В данном состоянии производится еще несколько попыток, в случае если все они заканчиваются неуспехом, сервер переходит в состояние "связи нет". Количество попыток и их интервал в состоянии "связь только что потеряна" настраивается в блоке "При потерянном соединении", интервал опроса в состоянии "связи нет" настраивается в блоке "При отсутствии соединения".

Эти параметры позволяют устранить «лишний» трафик при долговременном нарушении связи, отключении устройства и т.п.

**Синхронизация времени** позволяет включить опцию, которая при каждом опросе будет устанавливать на устройстве серверное время. Можно указать требуемую разницу времени (в часах) между сервером и устройством. При использовании данной опции необходимо указать пароль на устройство, т.к. для установки времени необходимо произвести запись параметров, которая требует пароля.

Для того, чтобы прочитать параметры связи из базы данных, нажмите кнопку "Обновить данные".

Для сохранения настроек нажмите кнопку "Сохранить данные". Сохранение возможно только в режиме администратора.

#### **2.7.6 Настройки устройства**

В данной панели можно изменять настройки, хранящиеся непосредственно в устройстве. Изменение их возможно только в случае, если связь с устройством присутствует. Копия настроек хранится в базе данных. В случае, если устройство недоступно, то отображаются настройки, взяты из базы данных - эти настройки могут быть неактуальными, т.к. сохранены в момент, когда устройство последний раз было на связи. В случае, если настройки берутся из базы данных, снизу показывается соответствующее сообщение.

Настройки также берутся из базы данных в случае, если работа осуществляется не в качестве администратора.

Записать настройки в устройство можно только с помощью пароля доступа. Данный пароль настраивается непосредственно на устройстве. Впоследствии, при указании правильного пароля, можно его сменить уже из программы.

Внешний вид вы можете видеть на рисунке 2.10.

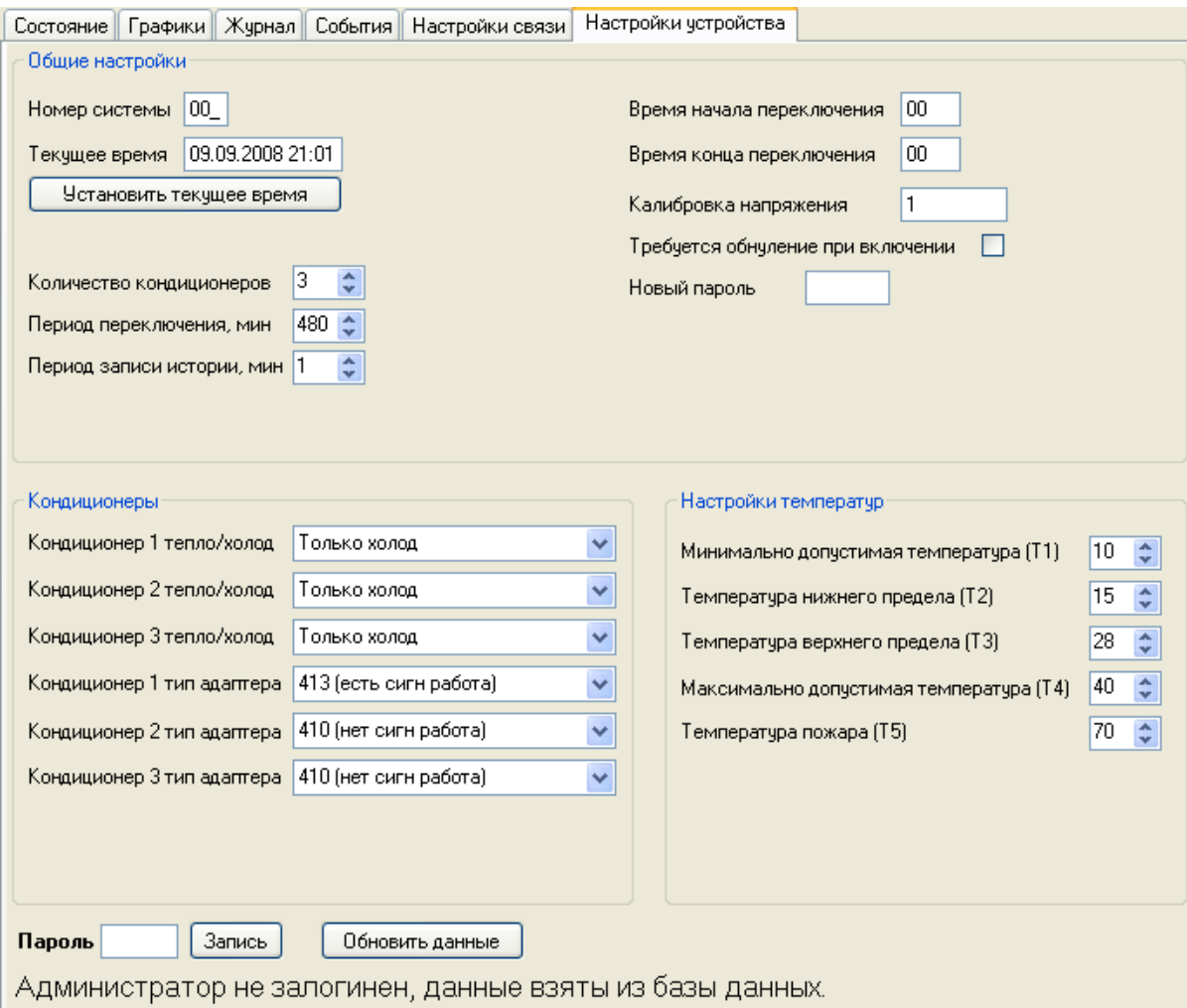

Рисунок 2.10

В блоке **"общие настройки"** можно просматривать и изменять такие настройки, как номер системы, текущее время устройства, количество кондиционеров, период их переключения, период записи истории, время начала и конца переключения, коэффициент калибровки напряжения (по умолчанию равен единице), потребность в обнулении настроек устройства при его включении.

Также там можно указать новый пароль, если вы хотите сменить пароль доступа. Если это поле оставить пустым, то смена пароля не произойдет.

В блоке **"кондиционеры"** указывается тип кондиционера и адаптера к нему. В случае если у кондиционера установлен адаптер без сигнала "работа", информация о работе/не работе кондиционера не будет отображаться в состоянии СРК и журнале.

В блоке **"настройки температур"** настраиваются значения всех пяти границ температур.

Для изменения настроек нужно ввести пароль в поле снизу слева и нажать кнопку "запись". Для получения записанных настроек нажмите кнопку "обновить". В случае, если вы вошли в систему под администратором, данные будут считаны непосредственно из устройства. В противном случае данные будут взяты из базы данных.